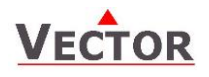

## **OPU2-2T(H)-VC Operation terminal for TCX2**

#### **Features**

- Remote access to controller state, setpoints, inputs and outputs
- Access to time schedule and clock settings
- Access to configuration parameters
- RS485 peer to peer communication according to proprietary protocol
- The terminal adapts itself to the TCX2 controller used. One terminal thus fits all the configuration variations of the TCX2 product range.
- Internal temperature sensor
- Internal humidity sensor (H version) or with AES-HT-A3 for example
- 2 passive inputs: (only available with firmware version V1.1 and up)

#### **Applications**

- Configuration and operation of TCX2 controllers
- Remote supervision (RS485)

### **General Description**

The OPU2-2T(H)-VC is a remote display and operation terminal for TCX2 series controllers.

#### **Ordering**

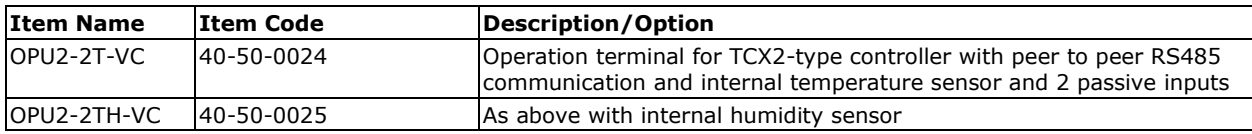

#### **Mounting location**

- Install the operation terminal on an easy accessible interior wall, approx. 1.5 m above the floor in an area of average temperature.
- Avoid direct sunlight or other heat sources, e.g. the area above radiators and heat emitting equipment.
- Avoid locations behind doors, outside walls and below or above air discharge grills and diffusers.
- Location of mounting is less critical if external temperature sensors are used.

#### **Installation**

- 1. Connect the wires to be connected to the terminals of the power case according to wiring diagram
- 2. Install the mounting plate to the flush mounting box. Make sure that the nipple with the front holding screw is facing to the ground. Make sure the mounting screw heads do not stand out more than 5 mm (0.2") off the surface of the mounting plate.
- 3. Ensure that the jumpers are set correctly.
- 4. Slide the two latches located on the top of the front part into the hooks at the upper side of the mounting plate.
- 5. Carefully lower the front part until the interconnector reaches the mounting-plate. Continue pressing in a gentle way until the front part is fully connected. While inserting the connectors, a slight resistance can be felt. This is normal. Do not use excessive force!
- 6. With a Philips-type screw driver of size #2, carefully tighten the front holding screw to secure the front part to the mounting plate. This screw is located on the front lower side of the unit. There is no need to tighten the screw too much.

### **Dimensions [mm] (in)**

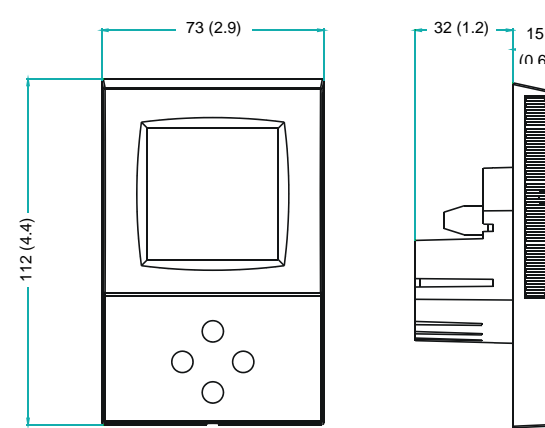

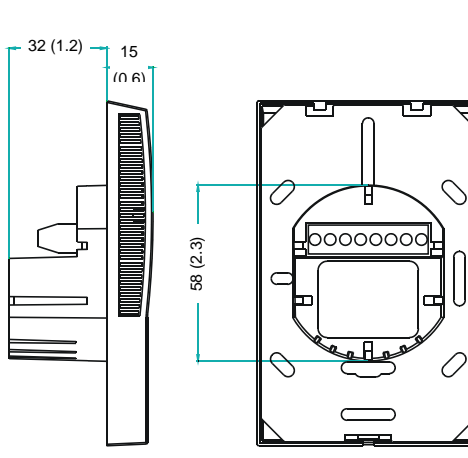

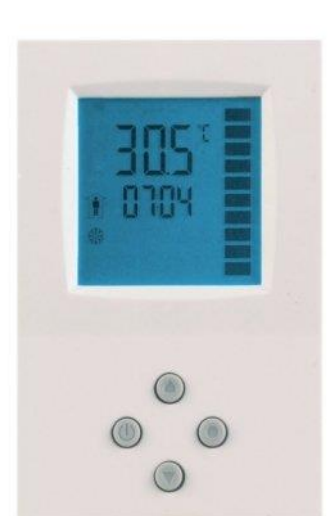

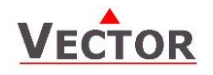

## **Technical Specification**

#### **Important notice and safety advice**

This device is for use as operating controls. It is not a safety device! Where a device failure endangers human life and/or property, it is the responsibility of the client, installer and system designer to add additional safety devices to prevent a system failure caused by such a device failure. Ignoring specifications and local regulations may cause equipment damage and endangers life and property. Tampering with the device and misapplication will void warranty.

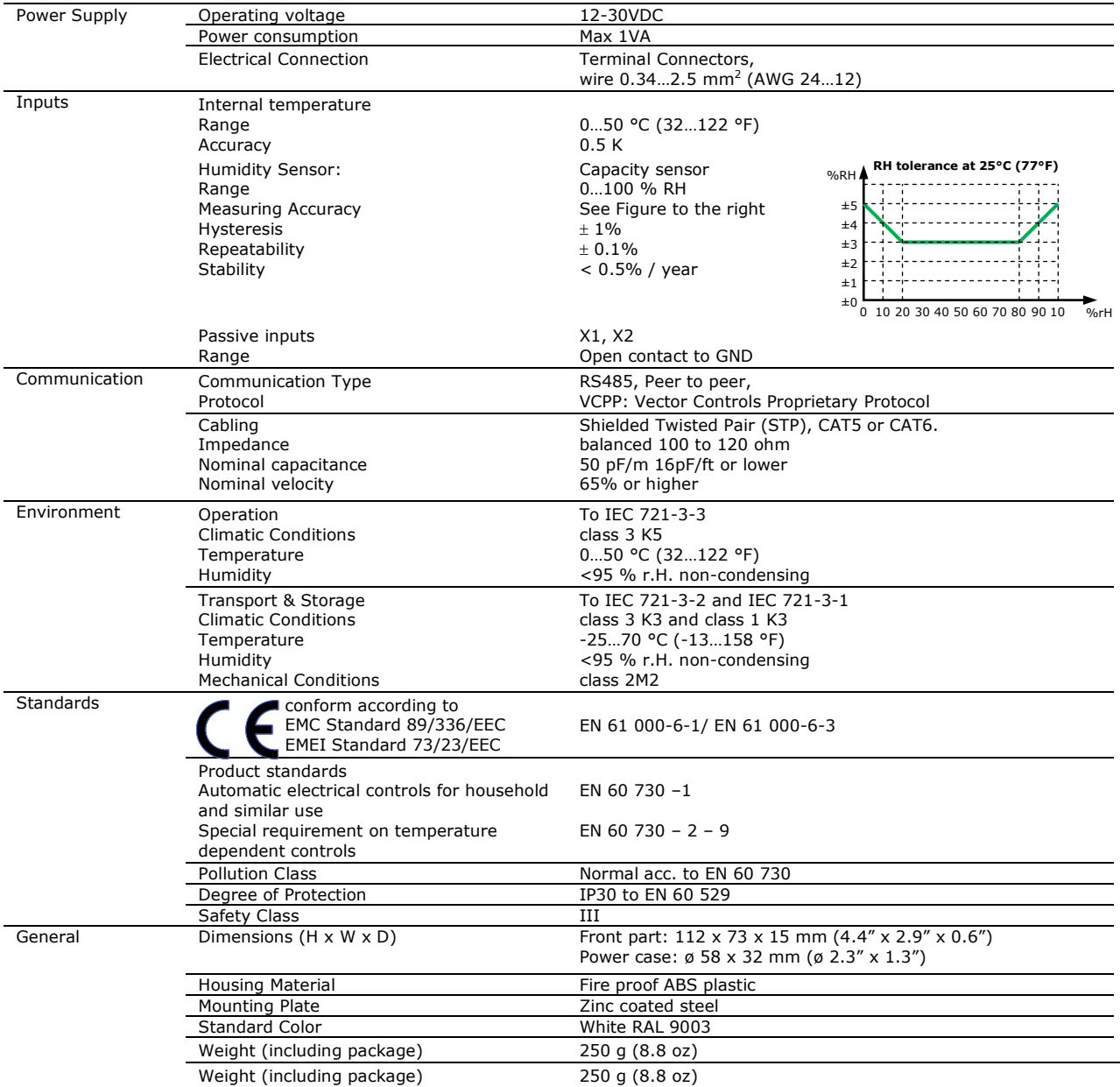

#### **Connection Diagram**

### **Description**

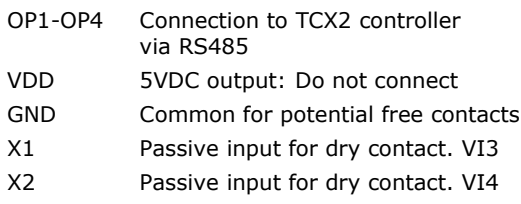

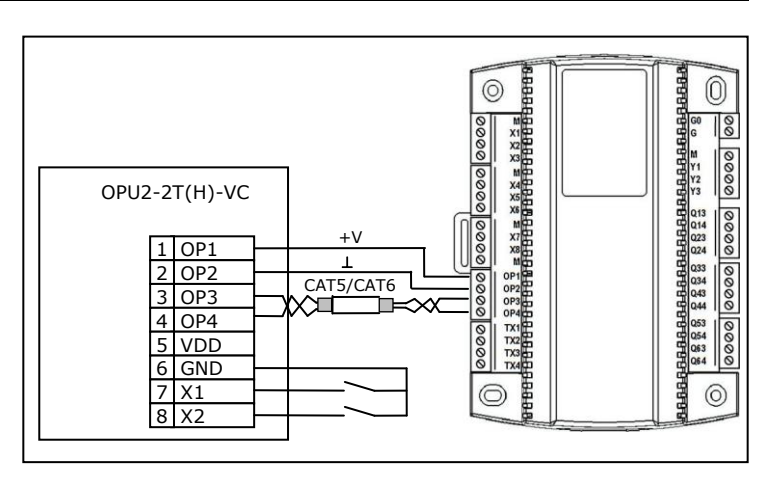

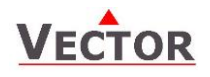

## **OPU2-2T(H)-VC Operation Terminal Display & Operation**

# **Display and Operation**

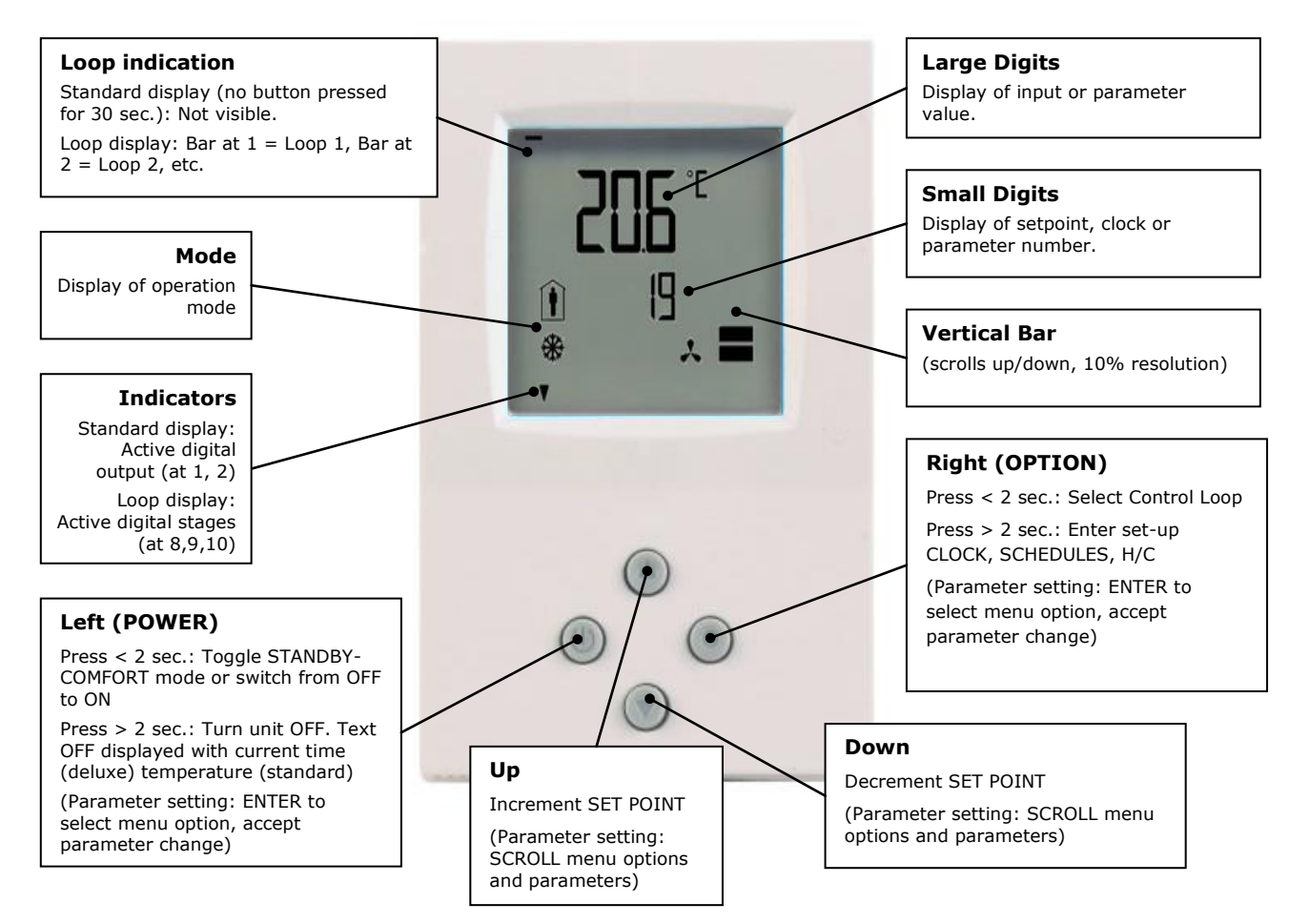

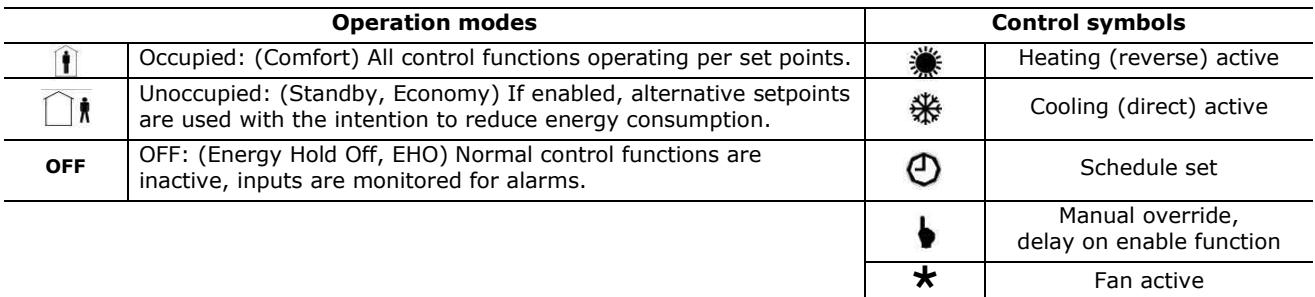

#### **Idle display**

- The idle display is activated when no key has been pressed for 30 seconds.
- The contents of the idle display are selectable through parameters UP08 to UP14.
- Setting UP08 to OFF will disable idle display. Last active control loop or manual output will remain displayed.

#### **Display of control loop**

 Active when changing set points. Large digits show input value. Small digits show set point. Horizontal bars top left show which loop is being displayed.

#### **Override of secondary set point in cascade control**

- If cascade control is active (with VAV for example) the user can override the primary loop and manually select the set point of the secondary loop (the loop is then changed to constant air volume mode). This function is helpful for tuning the VAV system. This feature may be disabled by setting UP02 to OFF.
- While the secondary loop is displayed change the set point with UP/DOWN. The hand symbol appears.
- Change setpoint again to cancel cascade override. The hand symbol disappears.

#### **Delay on enable function**

 During a pending delay the hand symbol will be shown. For example the condition to activate the controller with 1FU is met, but a startup delay is specified. The controller will remain switched off and show the hand symbol until the delay expired.

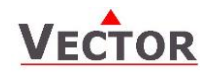

# **OPU2-2T(H)-VC Operation Terminal Display & Operation**

### **Extended user operation**

The controller may contain clock operation with time schedules. If this is the case, the clock and time schedules may be changed using this terminal.

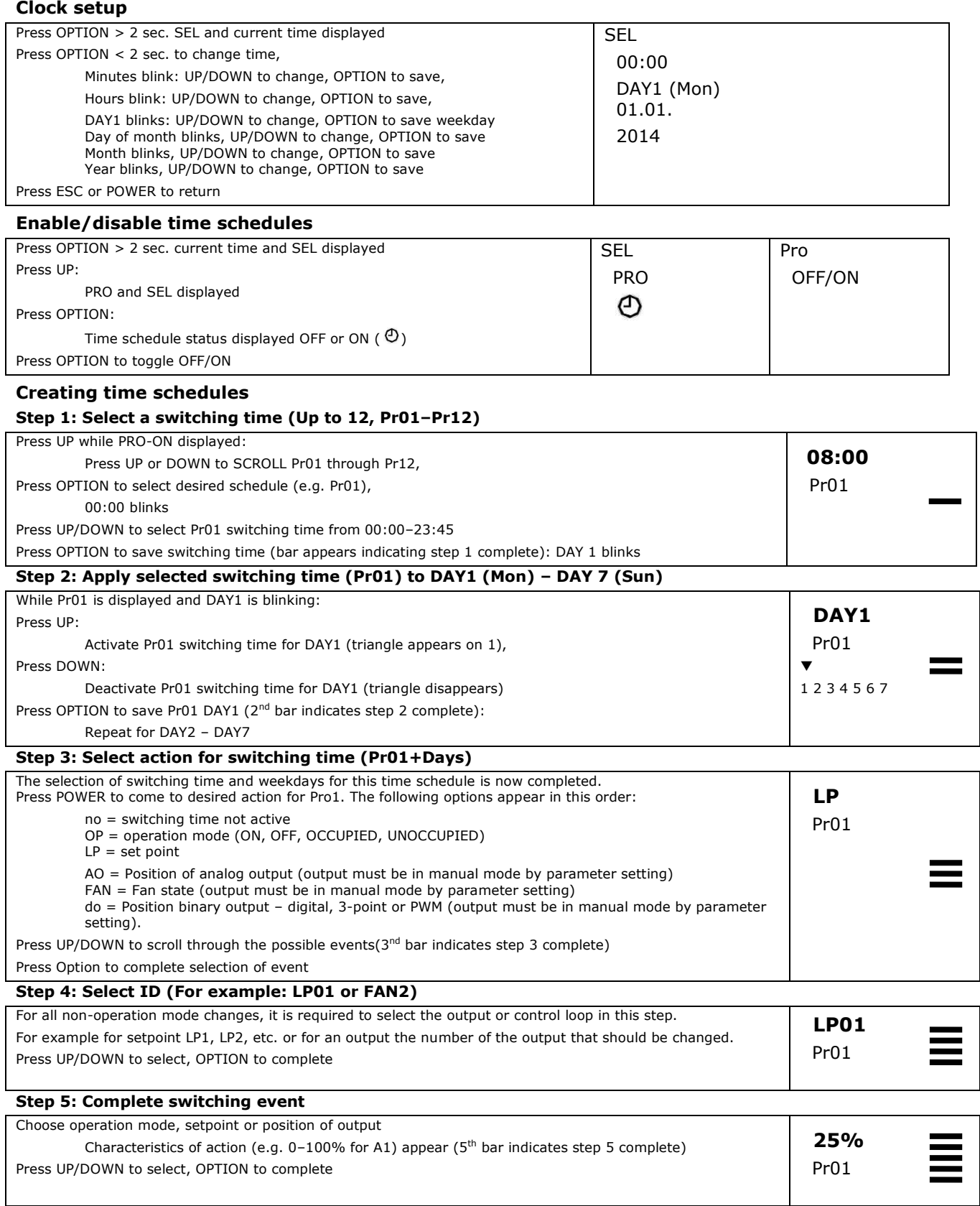

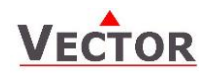

### **OPU2-2T(H)-VC Operation Terminal Display & Operation**

#### **Manual heat–cool changeover**

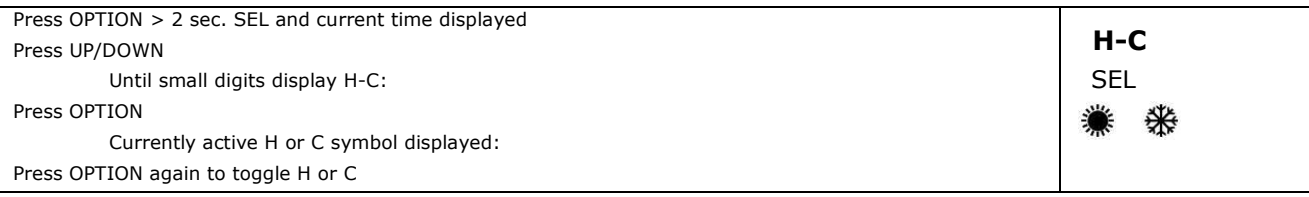

# **Display of in- and output states**

### **Step 1: Select type or in- or output**

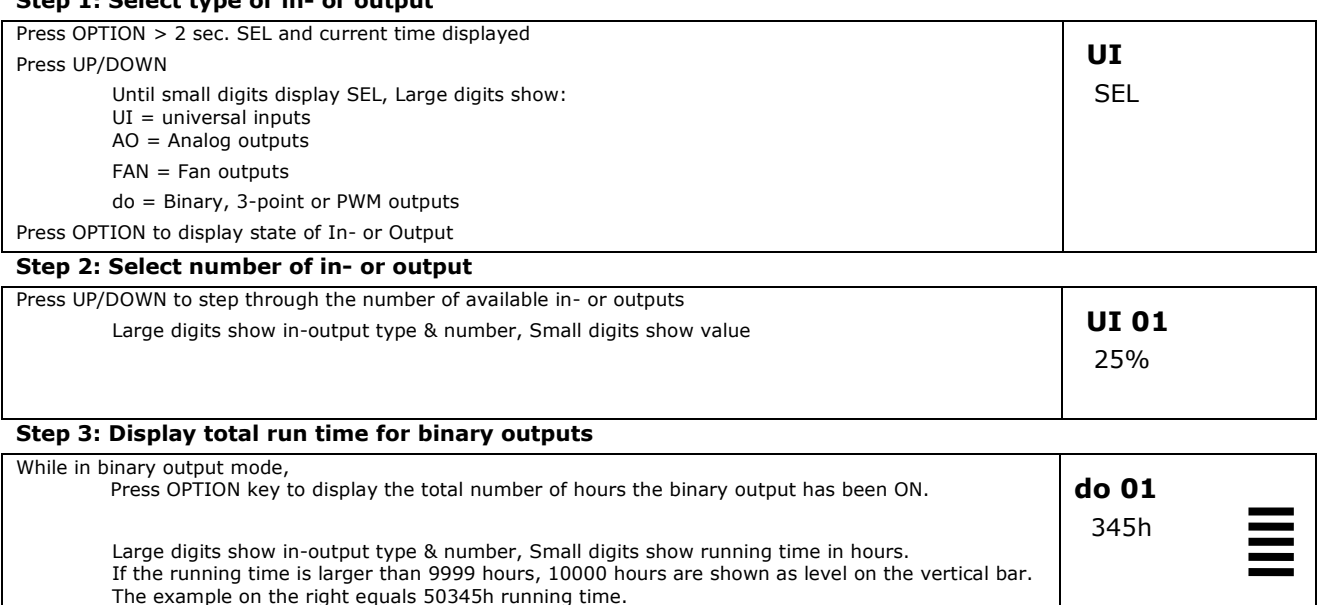

**Error messages**

- **Err1:** Communication error
- **Err2:** Internal data corrupt. Replace product.

(Maximum runtime is  $65535h = 7.5$  years)

- **Err3:** Initial power up after firmware update or internal error. Re-start product. If error reappears, replace product.
- **Err4:** Configuration error. Parameter settings are conflicting. Verify control setup; make sure all assigned inputs are enabled and functioning.
- **Err5:** Parameter copy mode: Copy error if external module is addressed, communication error with external product.
- **Err6:** Parameter copy mode: Check sum mismatch of eeprom data. Data in external eeprom corrupt.
- **-50°C**: Internal temperature measurement is limited to 0°C (32°F). Values lower than 0°C (32°F) will be shown as 50°C (-58°F)

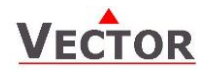

### **Setting parameters to configure the controller**

Parameters are grouped according to modules:

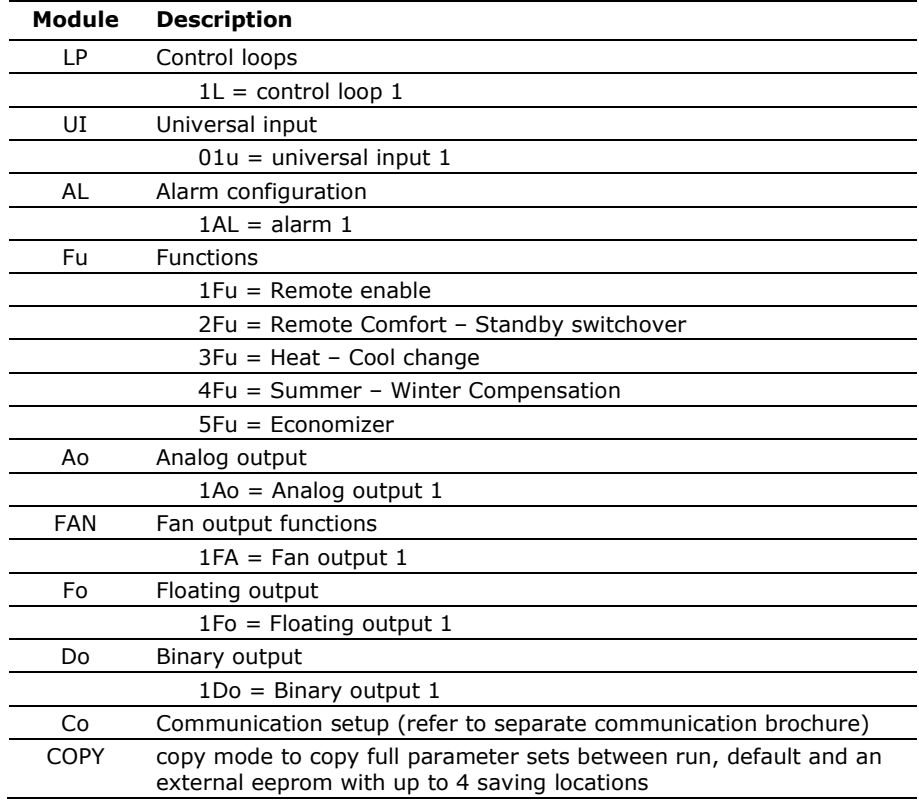

#### **How to change parameters**

- 1. Press UP/DOWN buttons simultaneously for three seconds. The display will show firmware version and revision number. Press the OPTION button to start login.
- 2. CODE is shown in small display. Select 241 using the DOWN button. The access numbers are fixed and cannot be changed.
- 3. Press OPTION after selecting the correct code. The user/display parameters are displayed immediately.
- 4. Once logged in with 241 control modules are displayed (UI, AL, LP, AO, FAN, DO, CO etc.) select with UP/DOWN and open with OPTION. Then select the ID with UP/DOWN keys: 1U, 2U, 3U etc., open with OPTION. As soon as the module is open its parameters are displayed.
- 5. Select the parameters with the UP/DOWN buttons. Change a parameter by pressing the OPTION button. Three arrows are displayed to indicate that the parameter may be modified. Use UP/DOWN buttons to adjust the value.
- 6. After you are done, press OPTION to save the new value and return to the selection level (arrows disappear when selection is saved). Pressing left hand POWER button without pressing OPTION will discard the value and return without saving.
- 7. Press POWER to leave parameter selection and return to control module selection.
- 8. Press the POWER to leave the menu. The unit will return to normal operation, if no button is pressed for more than 5 minutes.

#### **How to select active alarms on outputs and special functions**

- 1. Select the parameter as described above
- 2. Press OPTION to start selecting alarms. AL 1 is now shown in the large digits.
- 3. Press UP to select the alarm 1, press DOWN to deselect the alarm 1. A selected alarm is visible by a dark triangle on the bottom line of the LCD. The output or function will activate if the corresponding alarm is triggered.
- 4. Press OPTION to step to alarm 2. Repeatedly press OPTION key to step through all available alarms and select or deselect them by pressing UP or DOWN.
- 5. Press POWER to leave the alarm selection routine and return to the parameter selection level.

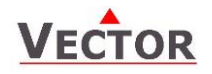

### **Copying and restoring the entire parameter set**

It is possible to backup and refresh the entire parameter set to a second onboard memory (default memory) or a plugin memory. This simplifies substantially the programming of multiple controllers with identical parameter sets.

#### **Removable plug-in memory AEC-PM1**

The plug-in memory is an accessory that can be plugged in on the right side of the TCX2. Once connected, the power LED on the AEC-PM1 lights up. The memory can hold up to 4 individual parameter sets. It is easy for a site engineer to update a variety of standard installations or for an OEM to program his standard setup based on application.

#### **Auto-load**

While copying a parameter set to eeprom, the user may choose the auto-load feature. With this feature set, the parameters load automatically when powering up the controller. It is thus possible for a non-technical person to perform a parameter update by simply powering up the controller with the AEC-PM1 plugged in.

#### **Procedure to copy parameter sets**

- 1. Login to engineering parameters as described above.
- 2. Press UP or DOWN until COPY is selected
- 3. Press the OPTION key. Select copy source: These are the options:
	- 0. CLR  $\Rightarrow$  The copy destination will be erased<br>1. RUN  $\Rightarrow$  Run time memory
	- 1. RUN  $\Leftrightarrow$  Run time memory<br>2. DELT  $\Leftrightarrow$  Default: On board
	- 2. DFLT  $\Rightarrow$  Default: On board backup memory<br>3. EEP1  $\Rightarrow$  External memory folder 1 on AEC-
	- 3. EEP1  $\Rightarrow$  External memory folder 1 on AEC-PM1<br>4. FFP2  $\Rightarrow$  External memory folder 2 on AFC-PM1
	- 4. EEP2  $\Rightarrow$  External memory folder 2 on AEC-PM1<br>5. EEP3  $\Rightarrow$  External memory folder 3 on AEC-PM1
	- EEP3  $\Rightarrow$  External memory folder 3 on AEC-PM1<br>EEP4  $\Rightarrow$  External memory folder 4 on AEC-PM1 6. EEP4  $\Leftrightarrow$  External memory folder 4 on AEC-PM1
- 4. Press OPTION key. Now select copy destination: These are the options:<br>1. RUN  $\Rightarrow$  Run time memory
	- 1. RUN  $\Rightarrow$  Run time memory
		-
		- 2. DFLT  $\Rightarrow$  Default: On board backup memory<br>3. EEP1  $\Rightarrow$  External memory folder 1 on AEC-I
	- 3. EEP1  $\Rightarrow$  External memory folder 1 on AEC-PM1<br>4 FEP2  $\Rightarrow$  External memory folder 2 on AEC-PM1
	- 4. EEP2  $\Leftrightarrow$  External memory folder 2 on AEC-PM1<br>5. EEP3  $\Leftrightarrow$  External memory folder 3 on AEC-PM1 External memory folder 3 on AEC-PM1
	- 6. EEP4  $\Leftrightarrow$  External memory folder 4 on AEC-PM1
- 5. Press OPTION key. Your selection is shown on the large digits: source ID to target ID. For example run time memory to eep1 is shown as 1to3. After confirming the selection, choose YES or AUTO to start the copy process. Select NO to abort. AUTO s only available if the target is the external plug in. By selecting AUTO: The parameters will load automatically when the controller is powered up while the AEC-PM1 is plugged in. If one plug-in has several parameter folders with the AUTO flag set the one with the smallest index will be loaded.

**New Feature for products with a communication plug-in.** Selecting CO15 = 01 will write back an increased address to the AEC-PM1 after a successful copy. This way it is easier to configure large projects.

- 6. Press the OPTION key to conclude the selection. The Data LED on the AEC-PM1 plug-in blinks to indicate data communication in case it is copied to or from. PEND is shown while the copy process takes place. There are several possibilities for the result:
	- Good: The copy process was successful
	- Fail: Err5, Communication problem. The plug in module is either damaged or missing
	- Fail: Err6, Checksum mismatch. The checksum of the source data was incorrect. Data corruption. This may happen if the plug-in has not been written to before or data corruption took place.